# Backing up data on the iPad

Important iPad, data/information/pictures/projects you want to save need to be backed up on a regular basis.

If you use apps like **Evernote** or **Google Drive** for notes or important projects or your work is on **Edmodo** or **Schoology**, you do not need to worry about backing up your work because it is always on the web due to the apps being web based. **This means that you can access this information anytime/anwhere from a computer that is connected to the Internet.** However, if you are using the iPad **Notes** app and/or you have pictures on the **Camera Roll** that you want to save, you will need to back them up to make sure that you do not lose them.

You can use **Google Drive** to do this.

To back up your notes to **Google Drive**, open **Notes**.

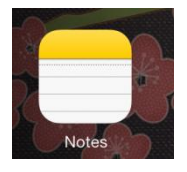

## Open the note you wish to back up

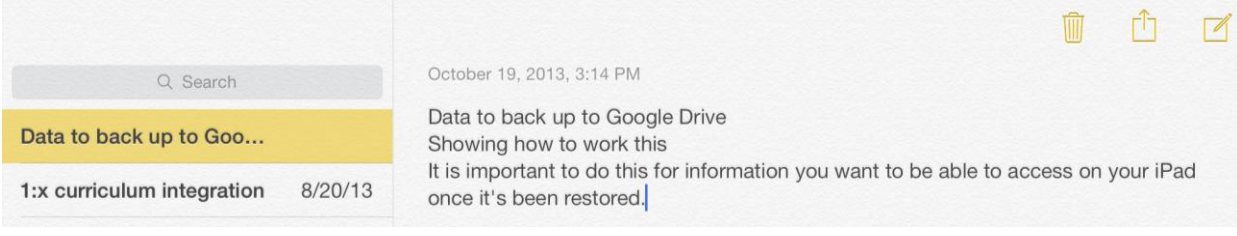

Push and hold anywhere in the notes until the copy/paste feature appears.

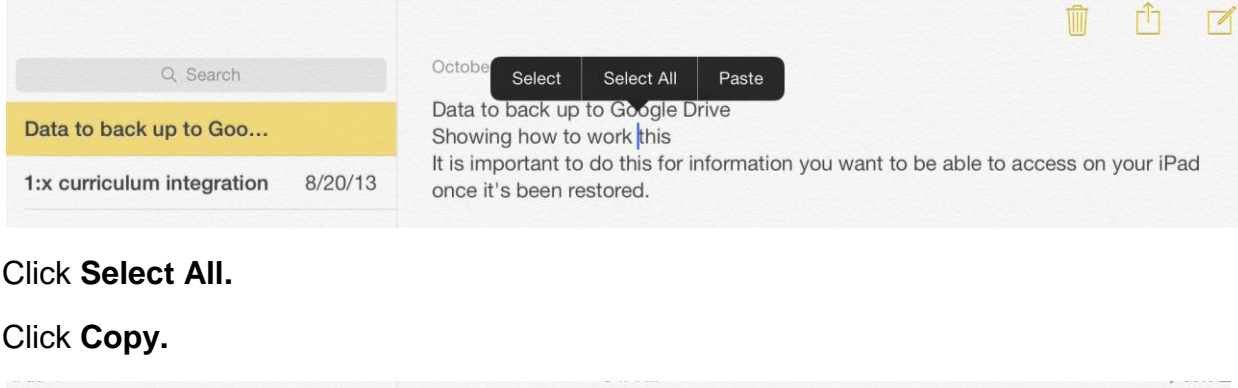

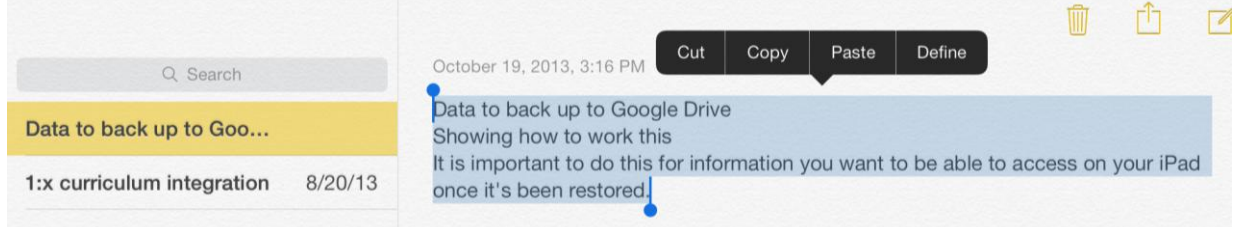

# Open the **Google Drive** app.

Adapted from: Julie Walton, Forestwood Middle School, Library Media Specialist

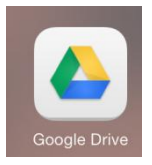

Click the + for creating a new file (in the top right corner).

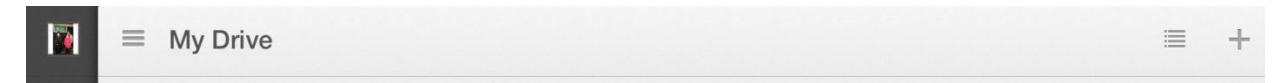

#### Click **New Document.**

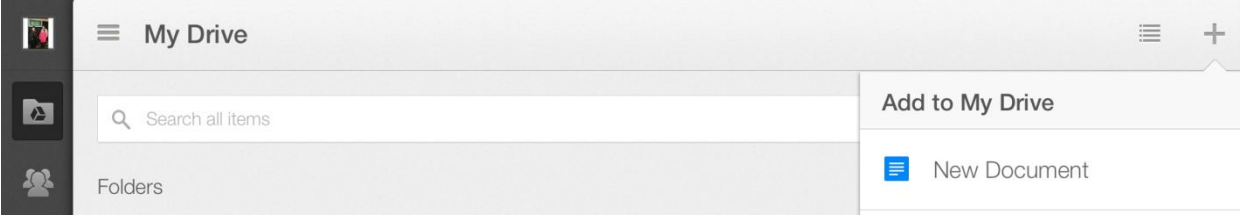

#### Name your document.

#### Click **Create**.

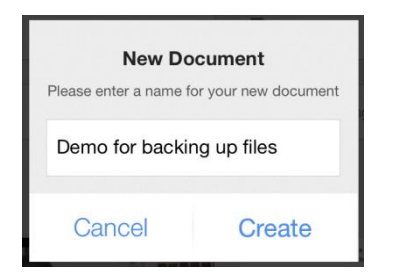

Push and hold in the blank part of the new document until the copy/paste feature appears.

Click **Paste.**

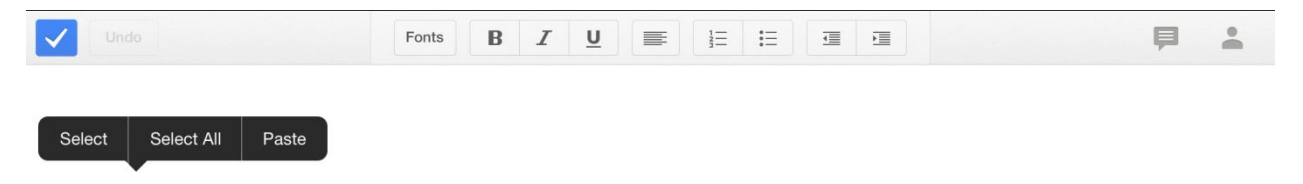

Your information appears in a **Google Drive** file and can be accessed from any device that connects to the Internet.

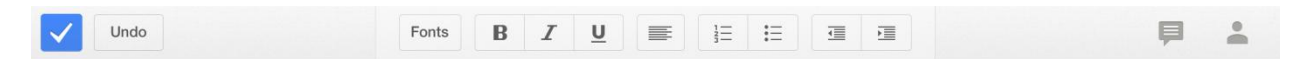

Click the blue check mark.

# To back up pictures/videos to Google Drive

Open the **Google Drive** app

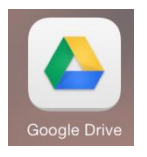

Click the plus sign (+) in the top right corner

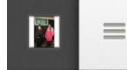

 $\equiv$  My Drive

## Click **Upload Photos or Videos.**

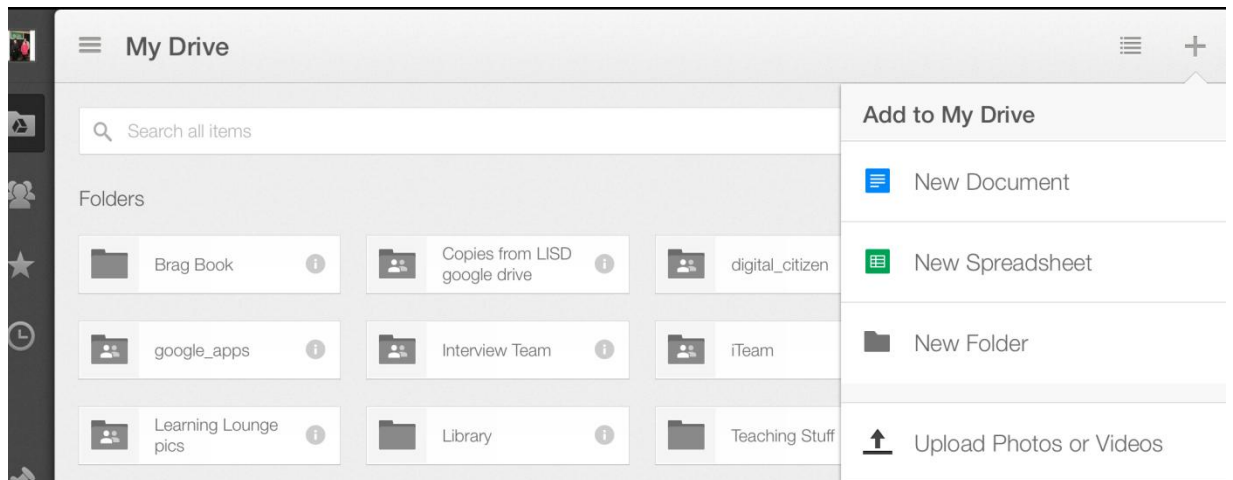

iii

 $+$ 

If you get the question **"Google Drive" Would Like to Access Your Photos**, click **OK.**

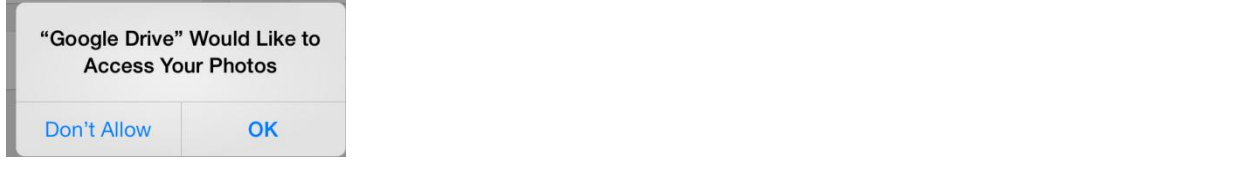

# Click **Camera Roll.**

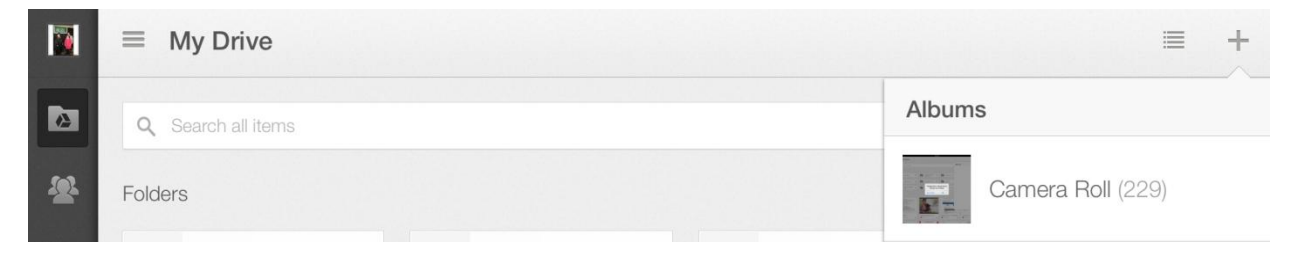

Select the photos and/or videos (you may select more than one at a time)

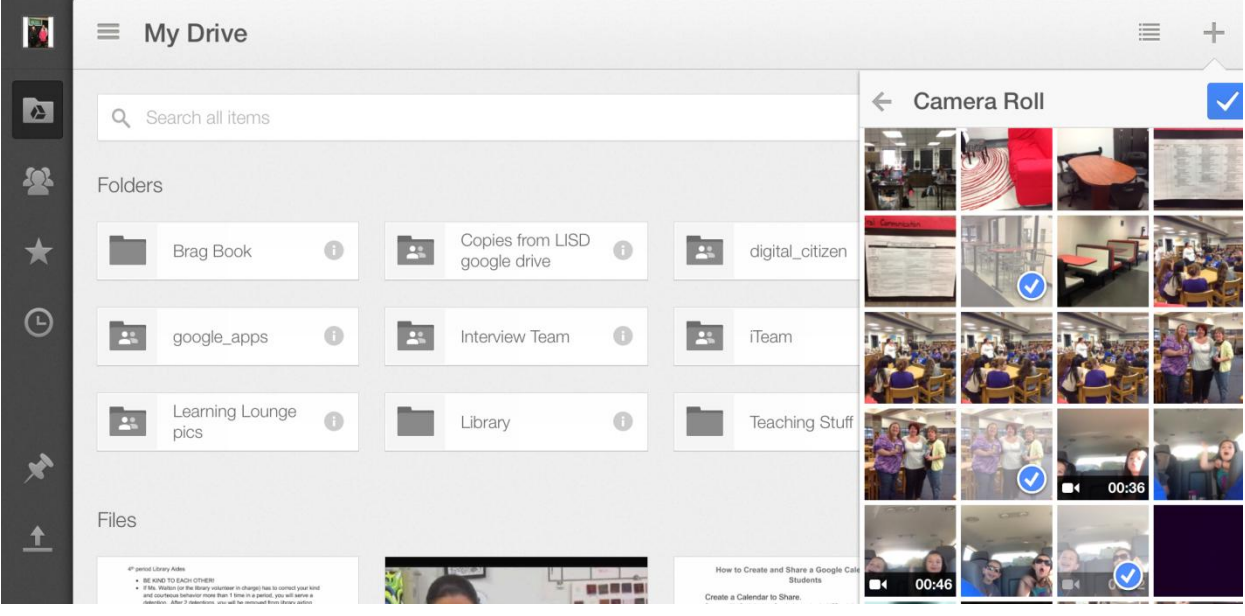

Click the blue check mark on the far right

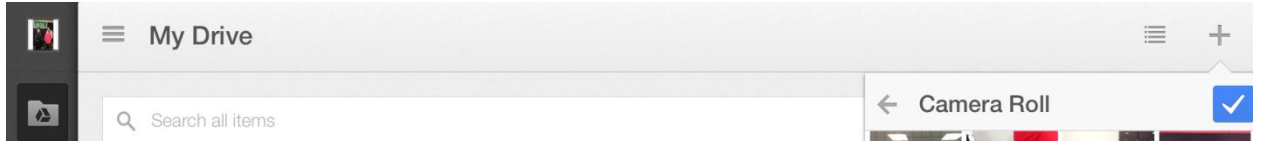

They upload and show up in your **Google Drive**. To login to your **Google Drive** from a computer, do the following:

- 1. Go to [www.lisd.net](http://www.lisd.net/)
- 2. Click **Students > Google Apps**

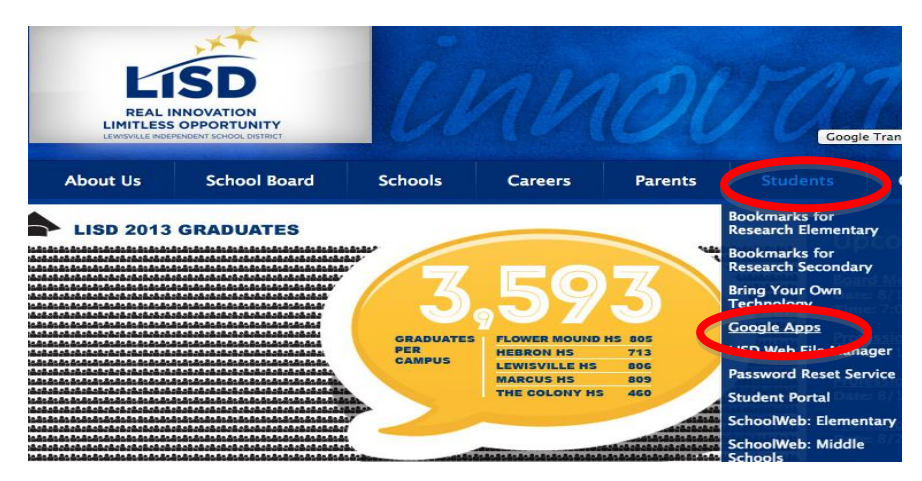

On the next screen, login with your network **LISD User name** and **Password**:

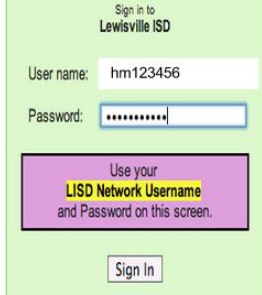